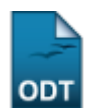

## **Relatório do Artigo 29**

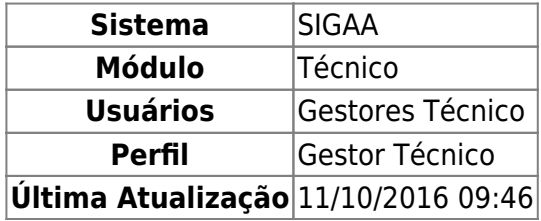

Esta funcionalidade permitirá ao usuário gerar um relatório do artigo 29. O sistema disponibiliza três formas diferentes de relatório.

Para realizar esta operação, o usuário deverá acessar o SIGAA → Módulos → Técnico → Relatórios → Listas → Relatório do Artigo 29.

A seguinte tela será exibida:

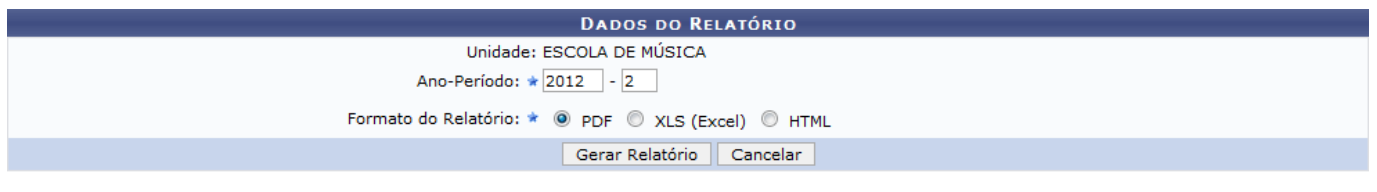

Caso desista da operação, clique em *Cancelar*. O sistema exibirá uma janela para confirmação.

Para retornar ao menu principal do módulo Técnico, clique no link Ensino Técnico[.](https://docs.info.ufrn.br/lib/exe/detail.php?id=suporte%3Amanuais%3Asigaa%3Atecnico%3Arelatorios%3Alistas%3Arelatorio_do_artigo_29&media=suporte:manuais:sigaa:tecnico:relatorios:listas:029.png)

Para gerar o Relatório do Artigo 29, o usuário deverá fornecer o Ano-Período do relatório e o Formato do Relatório. Clique em *Gerar Relatório* para dar prosseguimento a operação. Exemplificaremos a operação com o Ano-Período 2012-2 e o Formato do Relatório PDF. O sistema exibirá a seguinte caixa de confirmação:

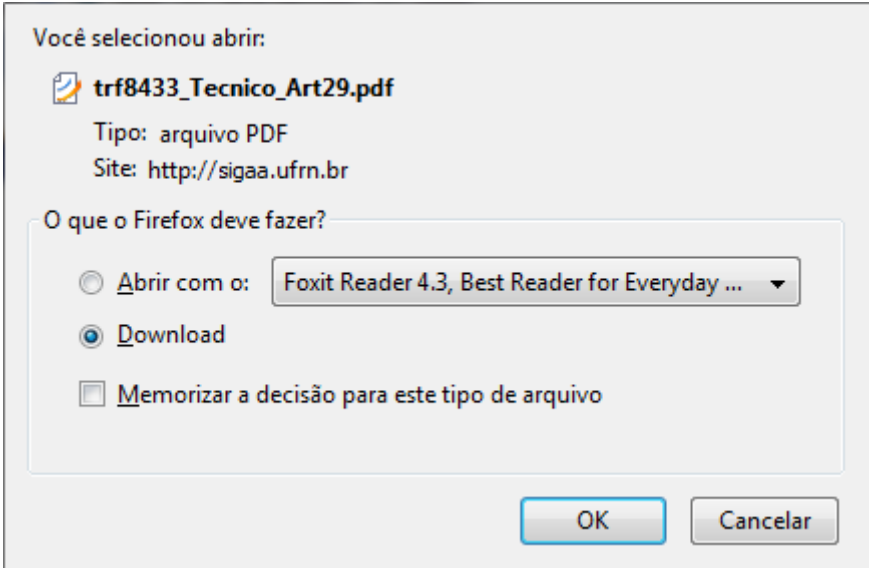

**Ensino Técnico** 

Last update:<br>2016/10/11 suporte:manuais:sigaa:tecnico:relatorios:listas:relatorio\_do\_artigo\_29 https://docs.info.ufrn.br/doku.php?id=suporte:manuais:sigaa:tecnico:relatorios:listas:relatorio\_do\_artigo\_29 09:46

O usuário poderá abrir ou fazer o download do arquivo. Confirme a operação clicando em *OK*. O arquivo será exibido em seguida.

## **Bom Trabalho!**

## **Manuais Relacionados**

- [Lista De Alunos Cadastrados](https://docs.info.ufrn.br/doku.php?id=suporte:manuais:sigaa:tecnico:relatorios:listas:lista_de_alunos_cadastrados)
- [<< Voltar Manuais do SIGAA](https://docs.info.ufrn.br/doku.php?id=suporte:manuais:sigaa:tecnico:lista)

From:

<https://docs.info.ufrn.br/>-

Permanent link: **[https://docs.info.ufrn.br/doku.php?id=suporte:manuais:sigaa:tecnico:relatorios:listas:relatorio\\_do\\_artigo\\_29](https://docs.info.ufrn.br/doku.php?id=suporte:manuais:sigaa:tecnico:relatorios:listas:relatorio_do_artigo_29)**

Last update: **2016/10/11 09:46**

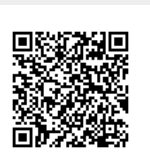